# **YESORNO Configuration and Registration Utility**

## <span id="page-0-0"></span>**Version 1.0 3-19-93 (c) 1992, 1993 DYNAMOUS Software. All Rights Reserved. 47 Kristin Dr. Rochester, NY 14624**

If you have registered YESORNO, you will also receive YESNOCFG. Use YESNOCFG to enter your name, serial number and code key<sup>[1](#page-0-1)</sup> that you received from DYNAMOUS Software. You will also be able to change the default options and use the 'registered options' not available in the shareware version.

If you received your registered version from a distribution diskette, copy all the files from the distribution disk to the directory on your hard disk where you keep your DOS utilities. For more information concerning copying files, refer to your DOS manual.

If you downloaded your registered version from the bulletin board, unzip the files contained in the archive to the directory on your hard disk where you keep your DOS utilities. For more information concerning unzipping, refer to your PKWARE manual.

If YESORNO and the configuration program are in your PATH you can execute the configuration from any directory. If it is not in your PATH you must change to the directory on your hard disk where you keep YESORNO and the configuration program. For more information concerning your PATH, refer to your DOS manual.

At the DOS prompt type:

## c:\utility>YESNOCFG

A colorful and easy to use menu will appear. There are ten fields you can change to configure YESORNO suit your needs.

<span id="page-0-1"></span>[<sup>1</sup>](#page-0-0) Registration Key System (c) 1992 Brian Pirie, used by permission.

### **The general features of the configuration program are:**

- · The top of the screen contains the title, YESORNO Configuration.
- The bottom of the screen contains a one line help message about the current field you are on.
- The F keys to save your changes and to exit the configuration program are also shown at the bottom of the screen.

#### **There are seven input fields on the screen:**

- · Field one should contain the exact name that you used to register the program with DYNAMOUS Software.
- · Field two should contain the serial number you received from DYNAMOUS Software.
- <span id="page-1-0"></span>• Field three should contain the code key<sup>[1](#page-1-1)</sup> you received from DYNAMOUS Software.
- · Field four can contain a default text prompt displayed to the user if no command line option is supplied..
- · Field five can contain the time in seconds of the allowed for the user to respond to the text prompt.
- · Field six can be toggled between YES and NO. Setting this option to YES will create a tone to alert the user to a text prompt.
- · Field seven can be toggled between YES and NO. Setting this option to YES will create a tone to alert the user to a incorrect response entered.
- · Field eight can be toggled between SINGLE, DOUBLE, or NONE. This can create a frame around the text to make it appear more professional.
- <span id="page-1-1"></span>· Field nine & ten can be toggled between the availible colors for the text prompt and the background. See the following table for color selections.

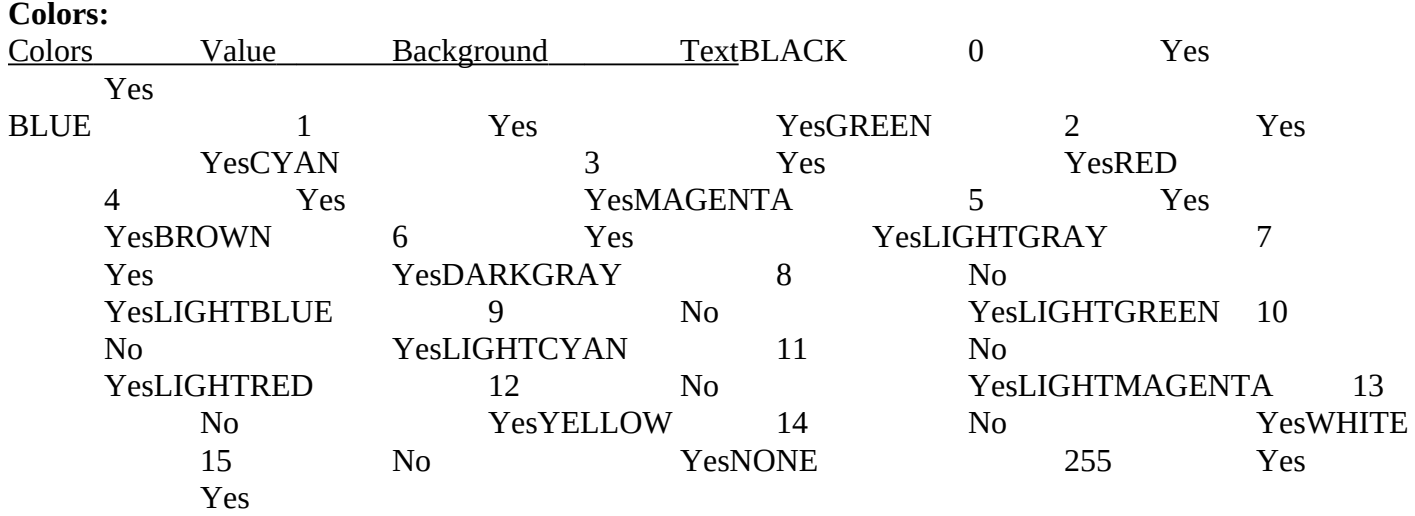

The are many advantages of setting or changing the defaults for YESORNO. This will allow you to use it in your batch files without supplying command line options. You may still override the default option by using any of the command line options.